## **1.Веб сайт руу нэвтрэх**

URL-р нэвтэрсний дараах харагдах байдал. /Зураг 1/

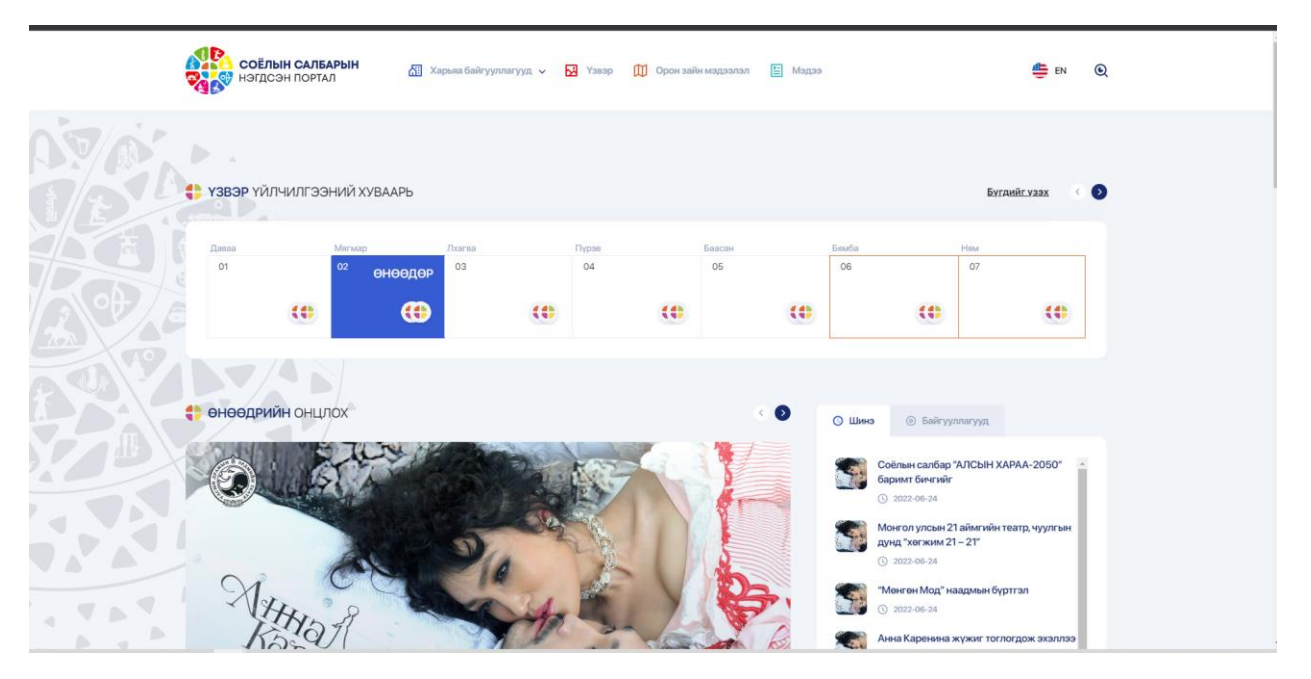

Зураг 1 – Портал сайтын харагдах байдал

1.1. Сайтын админ хэсэгрүү нэвтрэх /Зураг 2/

URL – араас /wp-admin хэсгийг нэмж бичнэ. Түүний дараа нэвтрэх цонх гарч ирэх болно.

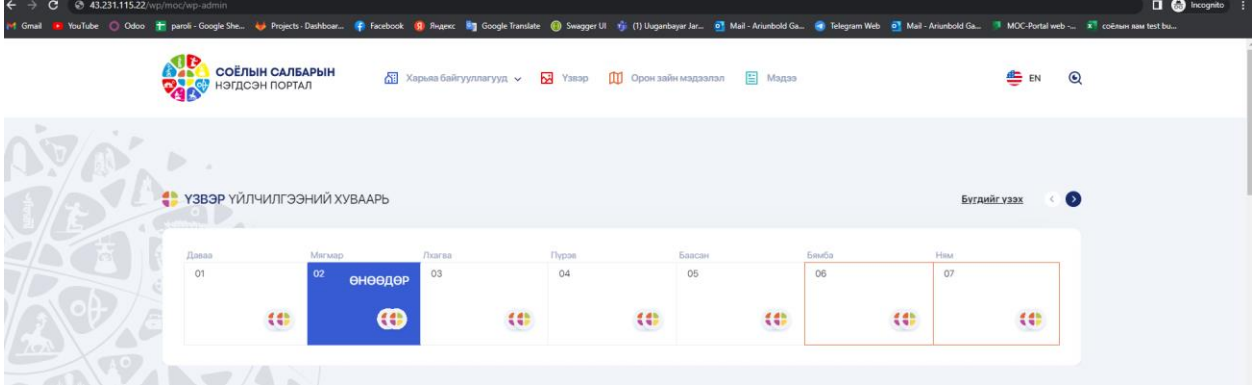

Зураг 2 – Нэвтрэх линк

#### 1.2. Нэвтрэх цонх

Нэвтрэх цонхонд нэвтрэх нэр , нууц үгийг хийж оруулах. /Зураг 3/

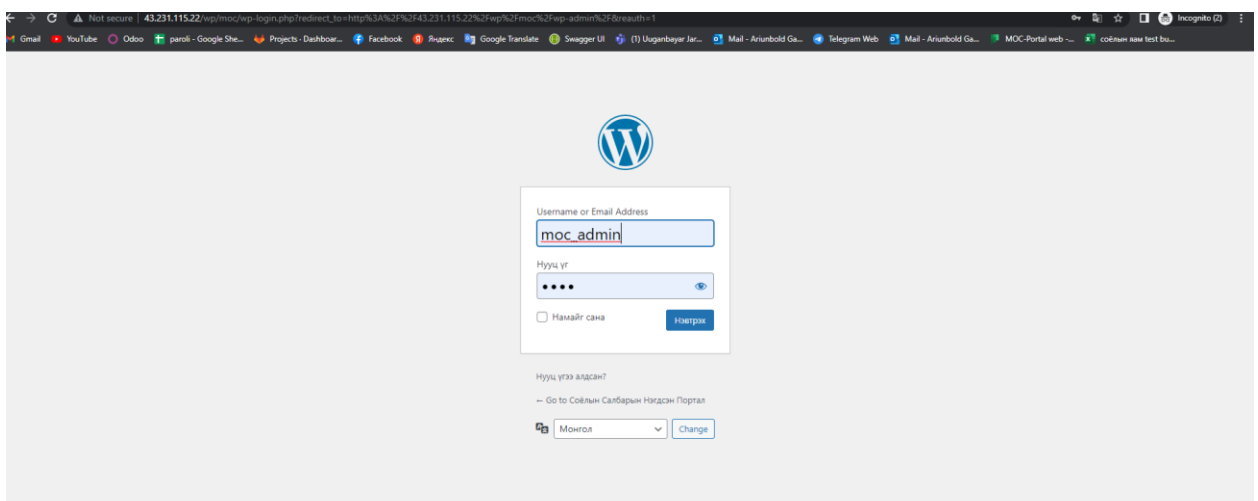

Зураг 3 – Нэвтрэх үе шат

Нэвтэрсний дараах админ хэсгийн харагдах байдал / Зураг 4/

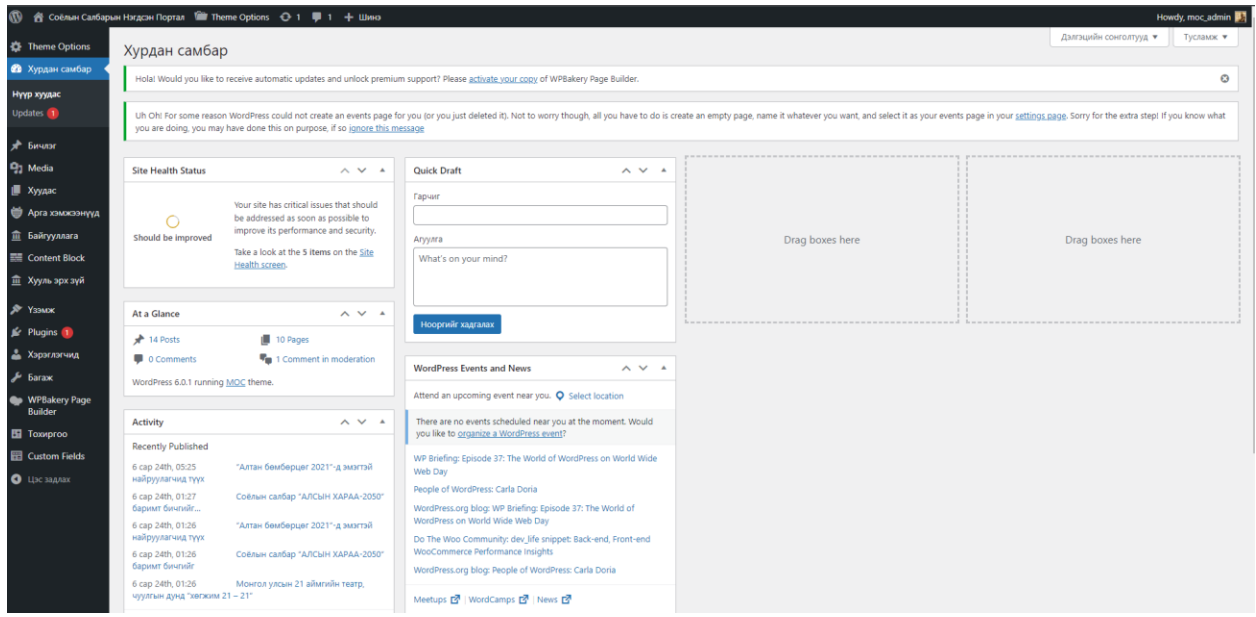

Зураг 4 – Админ удирдлага

## **2. Админ эрхээр веб сайтыг удирдах**

2.1. Админ панелаас сайтад зочлох товчийг дарна. /Зураг – 5 /

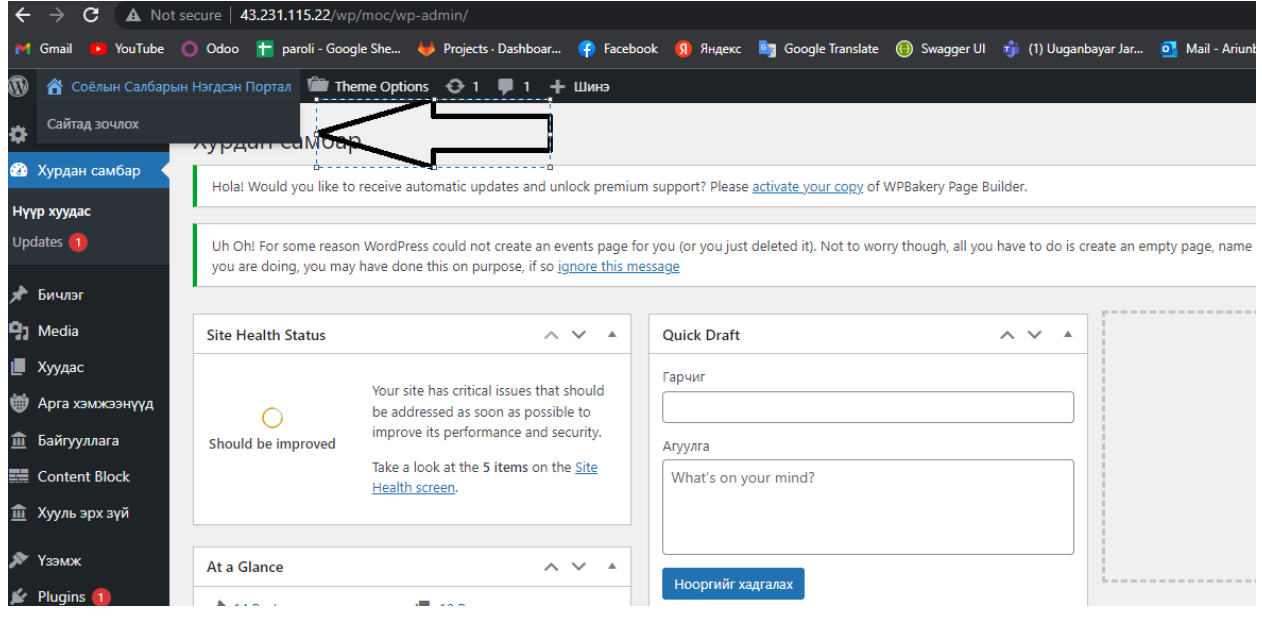

Зураг 5 – Сайтыг үзэх

2.2. Хуудас засварлахдаа тухайн байгаа хуудсан дээр хуудас засварлах товчийг дарна. Зураг 6 – д нүүр хуудсыг хэрхэн засварлахыг харуулав

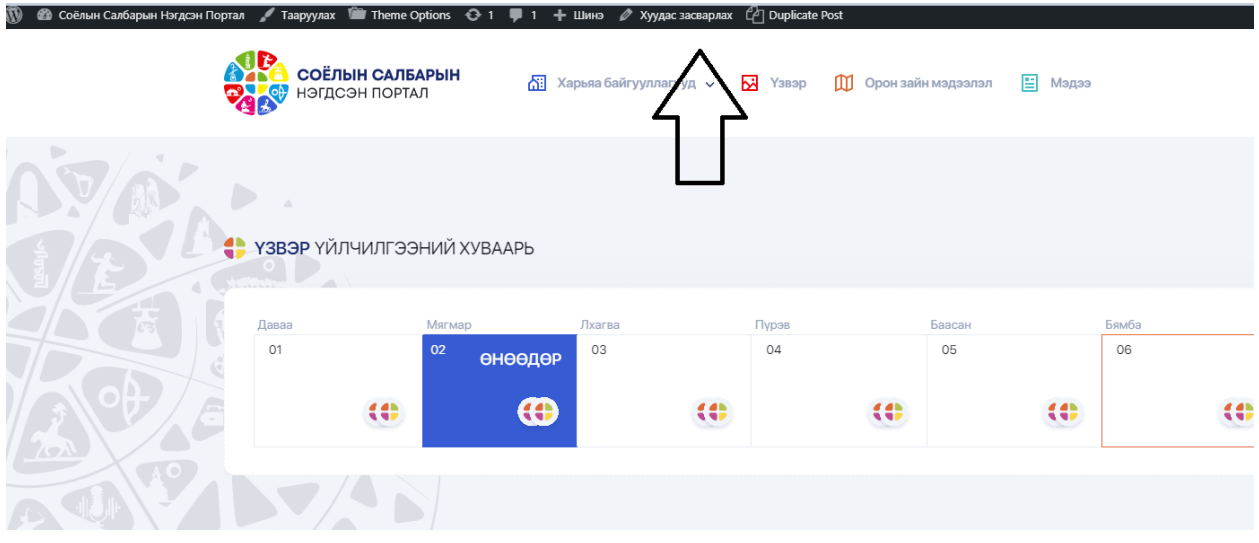

Зураг 6 – Хуудас засварлах

Хуудас засварлах товчийг дарсны дараа харагдах байдал болон контент засварлах / Зураг 7- 9/

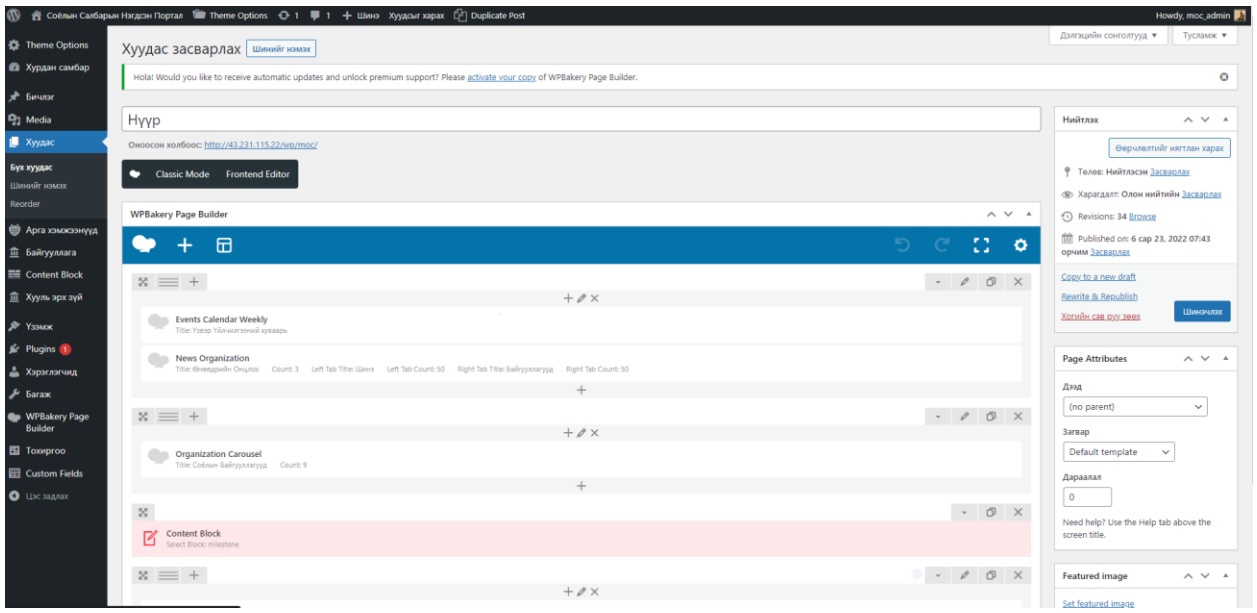

Зураг 7 – Хуудас засварлах дарж орсны дараах харагдах байдал

Хуудасны элемент засварлахдаа тухайн элемент дээр даран доторх контентийг өөрчилнө.

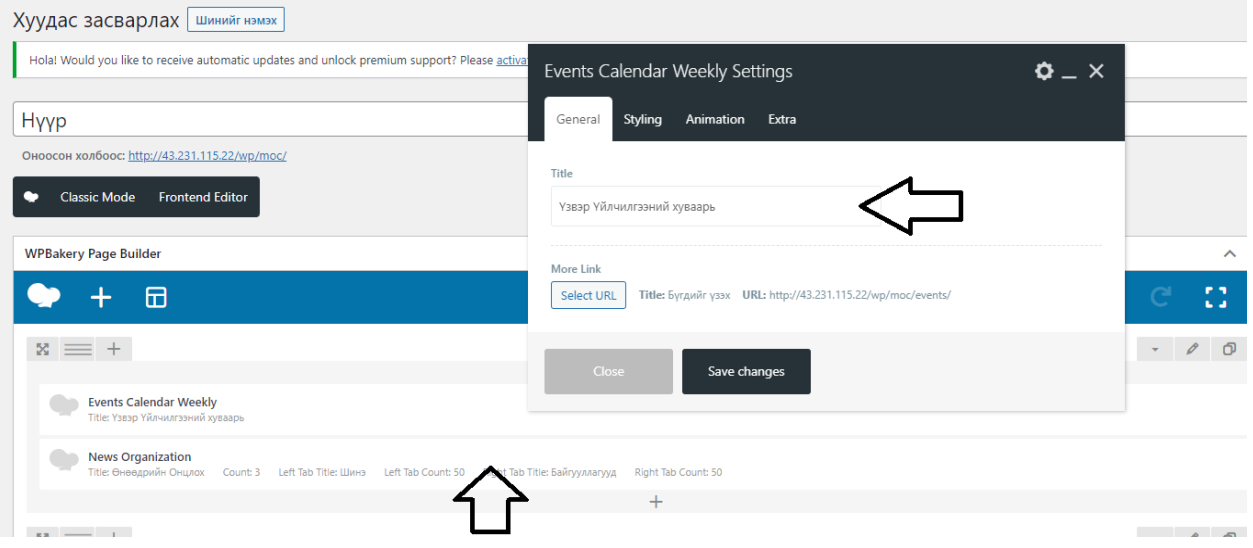

Зураг 8 – Элемент засварлах

Мэдээ мэдээлэл харуулж байгаа News Organization элементийг засварлахдаа Post category хэсгээс category сонгоогүй бол бүх мэдээг харуулна. /Зураг 9/

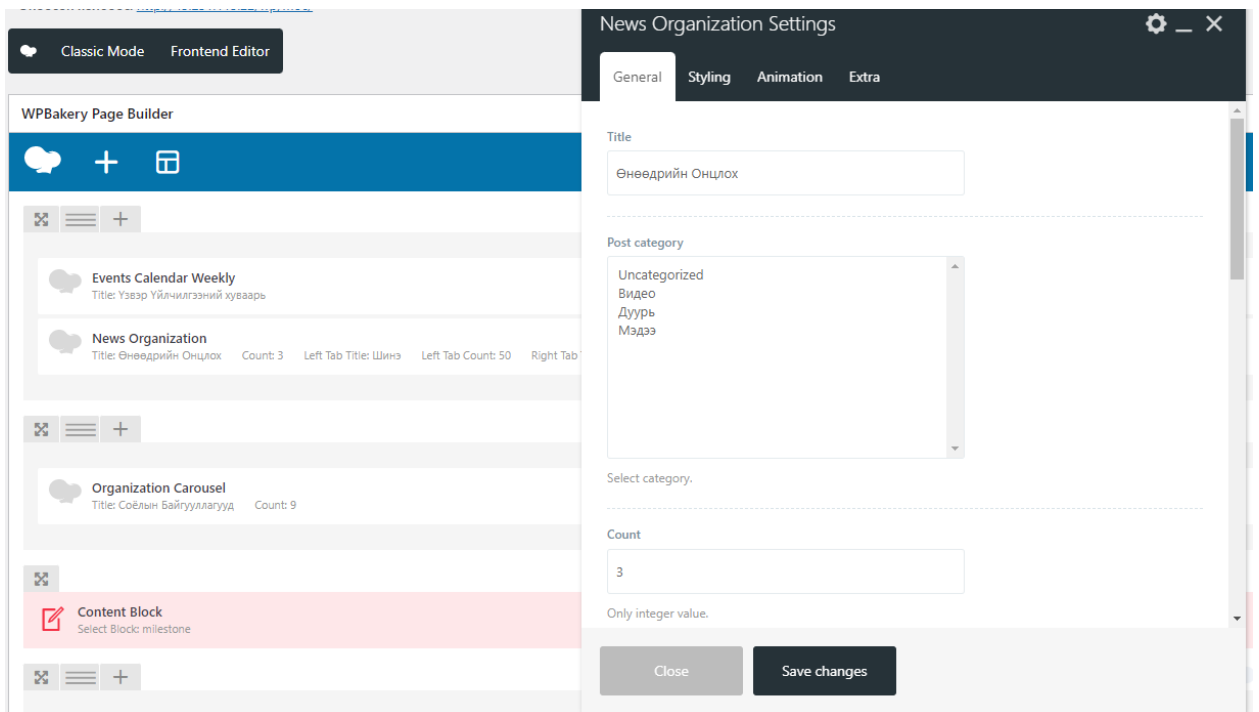

Зураг 9 – News organization элемент

Соёлын байгууллагууд харуулах элемент дээр харуулах байгууллагуудын дээд хэмжээг зааж өгөх ба одоогийн байдлаар 9-г харуулж байгаа. /Зураг 10/

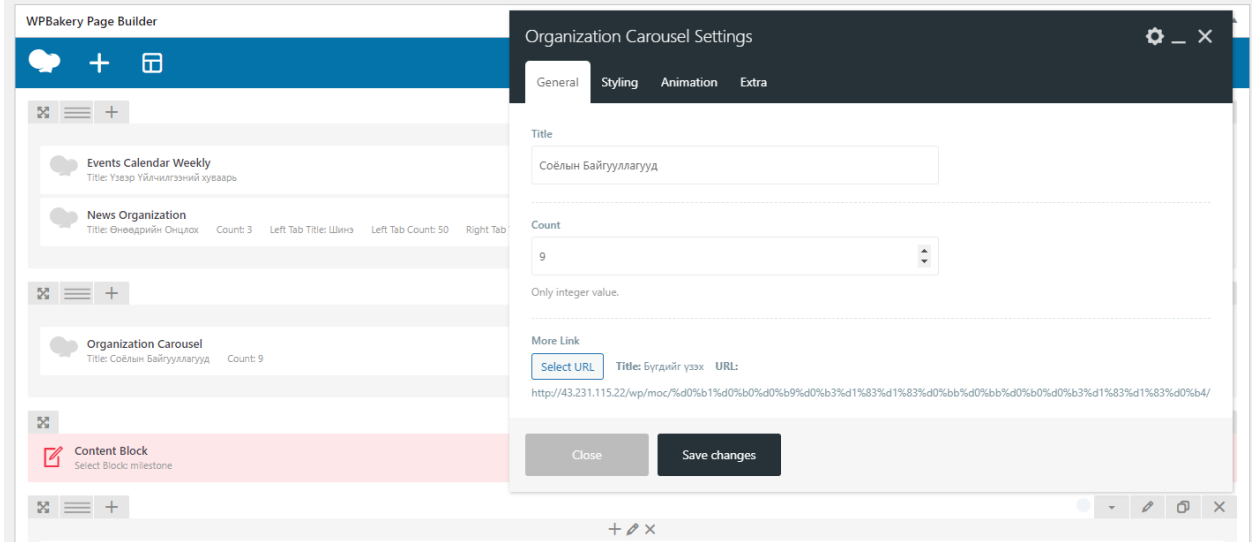

Зураг 10 – Organization Carousel element

## **3.Үзвэр оруулах**

Админ хэсгээс арга хэмжээ -> арга хэмжээ нэмэх

| $\omega$                                |                                                                                                    | Соёлын Салбарын Нэгдсэн Портал <sup>1</sup> Theme Options → 1 I + Шинэ View Posts |                                                                                      |
|-----------------------------------------|----------------------------------------------------------------------------------------------------|-----------------------------------------------------------------------------------|--------------------------------------------------------------------------------------|
| <b>12</b> Theme Options                 | Арга хэмжээнүүд   Арга хэмжээ нэмэх                                                                                               |                                                                                   |                                                                                      |
| <b>60 Хурдан самбар</b>                 | Hola! Would you like to receive automatic updates and unlock premium support? Please activate your copy of WPBakery Page Builder. |                                                                                   |                                                                                      |
| $\frac{1}{2}$ Бичлэг                    |                                                                                                    |                                                                                   |                                                                                      |
| <b>P<sub>3</sub></b> Media              | Бүгд (6)   Хэвлэсэн (6)                                                                                                    |                                                                                   |                                                                                      |
| <b>• Хуудас</b>                         | <b>Bulk actions</b>                                                                                                    | Бух арга хэмжээ<br>Шүүлтүүр<br>Хэрэглэх<br>$\checkmark$<br>$\checkmark$           |                                                                                      |
| <b>ФР</b> Арга хэмжээнүүд               | Арга хэмжээ ID                                                                                                    | Гарчиг                                                                            | Байршил                                                                              |
| Арга хэмжээнүүд<br>Арга хэмжээ нэмэх    |                                                                                                    | П.И.Чайковский "Хунт нуур"                                                        | Улсын Дуурь Бүжгийн Эрдмийн Театр<br>Улсын Дуурь Бужгийн Эрдмийн Театр - Улаанбаатар |
| Арга хэмжээний тагс<br>Арга хэмжээний   | ∩<br>$\overline{7}$                                                                                                    | П.И.Чайковский "Хунт нуур" - 2                                                    | Улсын Дуурь Бүжгийн Эрдмийн Театр<br>Улсын Дуурь Бүжгийн Эрдмийн Театр - Улаанбаатар |
| ангилал<br><b>Event Types</b>           | $\overline{2}$<br>П                                                                                                    | Анна каренина                                                                     | Улсын Драмын Эрдмийн Театр<br>Улсын Драмын Эрдмийн Театр - Улаанбаатар               |
| Байршлууд<br>Өдөр түтмын арга<br>ХЭМЖЭЭ | 6                                                                                                    | Анна каренина - 2                                                                 | Улсын Драмын Эрдмийн Театр<br>Улсын Драмын Эрдмийн Театр - Улаанбаатар               |
| Тохиргоо<br>Тусламж                     | ∩<br>$\overline{\mathbf{3}}$                                                                                                    | Хаадын хаан АНДГАЙ                                                                | Улсын Драмын Эрдмийн Театр<br>Улсын Драмын Эрдмийн Театр - Улаанбаатар               |
| Reorder<br>$\hat{m}$ Байгууллага        | -5                                                                                                    | Хаадын хаан АНДГАЙ - 2                                                            | Улсын Драмын Эрдмийн Театр<br>Улсын Драмын Эрдмийн Театр - Улаанбаатар               |

Зураг 11 – Үзвэр нэмэх

Үзвэрийн нэр , үнэ, билет авах холбоосуудыг оруулах талбар

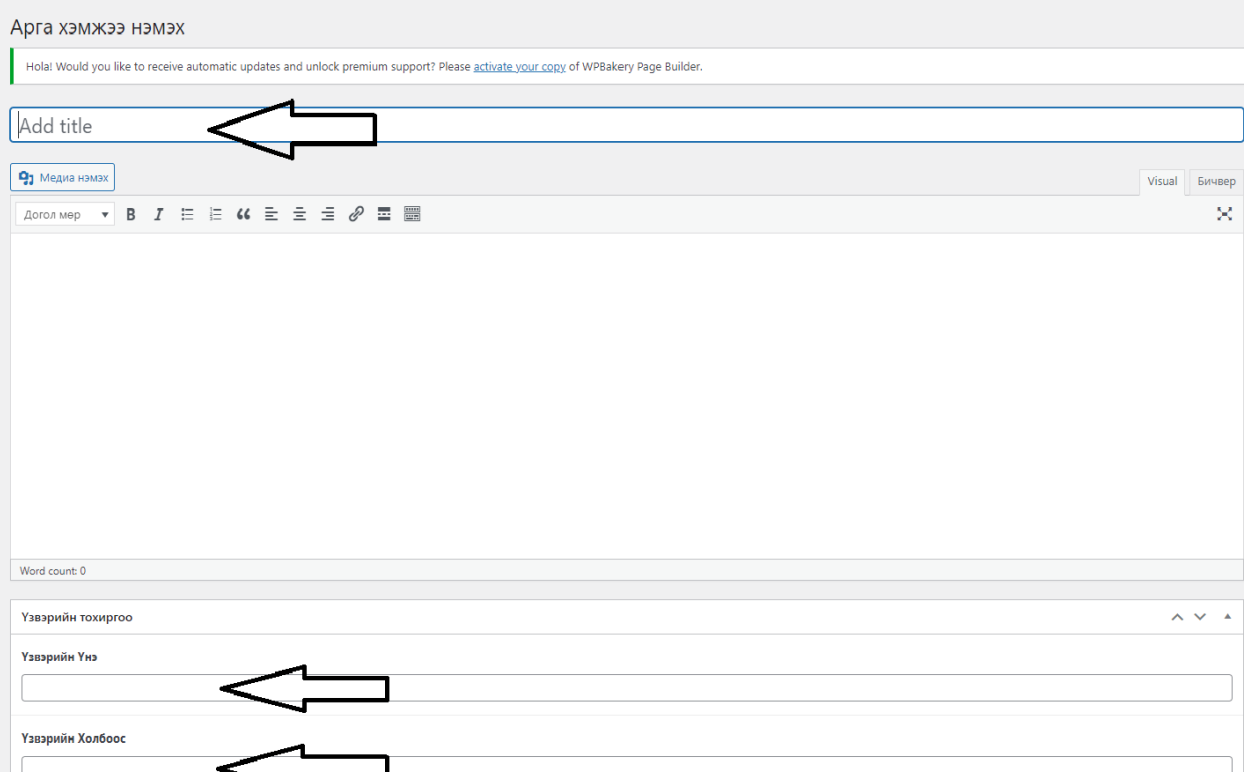

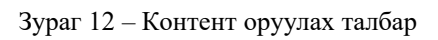

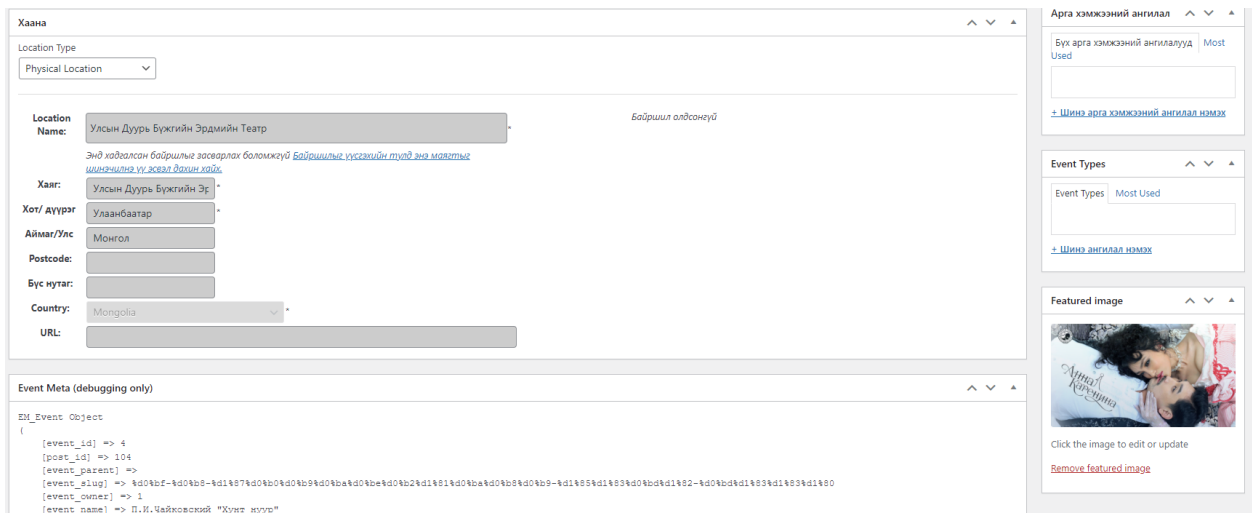

Зураг 13 – Зураг болон байршил хаяг, хот дүүрэг оруулах

# **3. Байгууллага оруулах**

Админ хэсгээс байгууллага руу нэвтрэн шинээр үүсгэнэ.

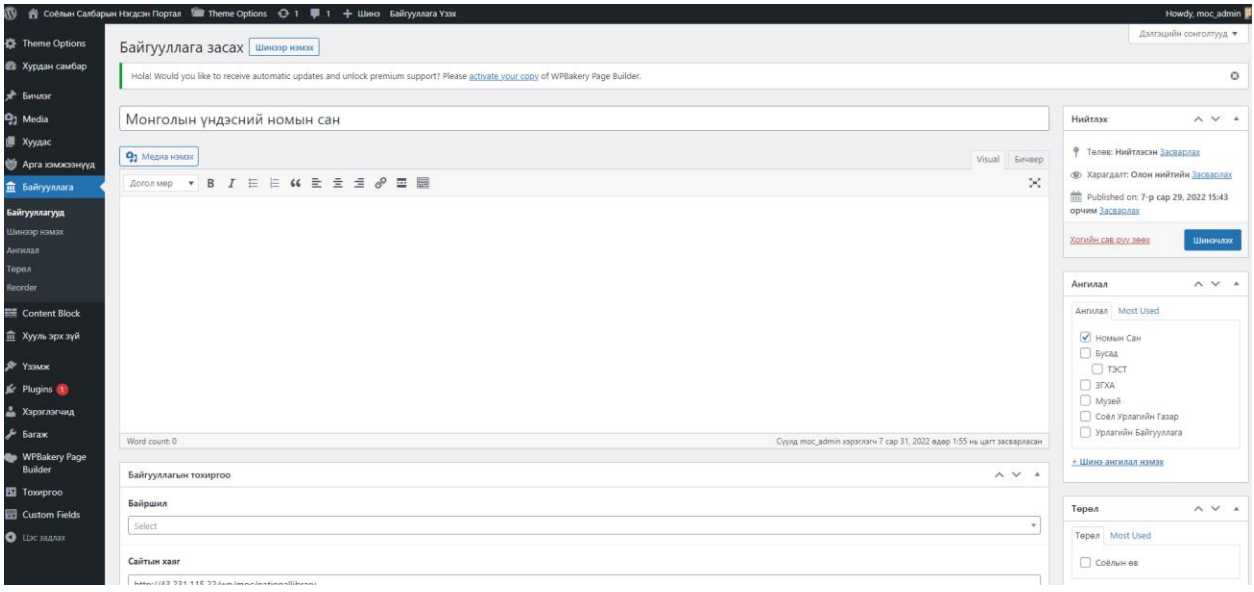

Зураг 14 – Ангилал хэсгээс ямар ангилалд оруулахыг зааж өгнө.

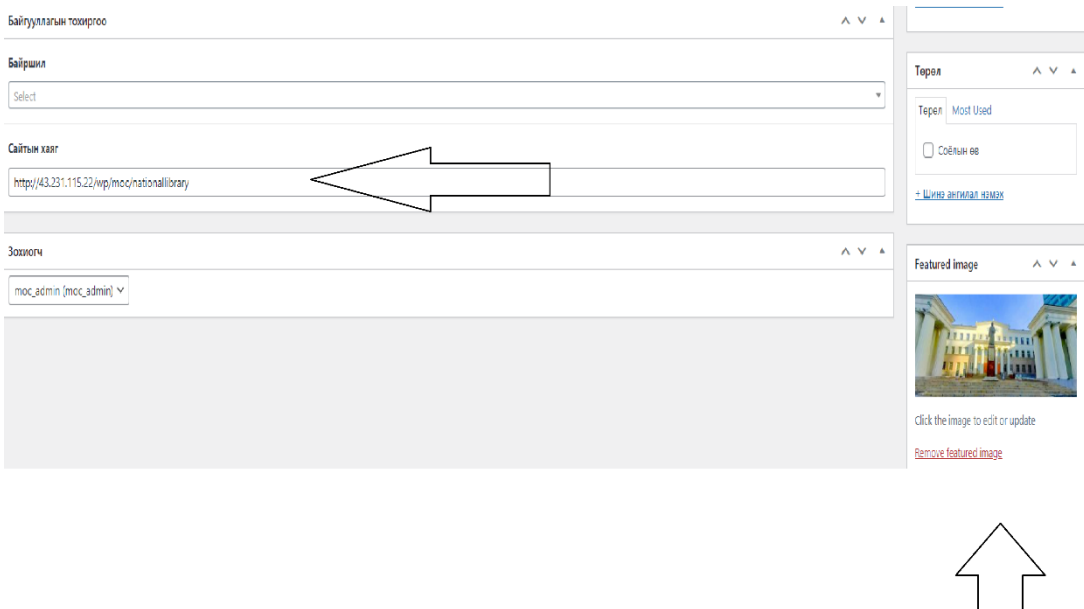

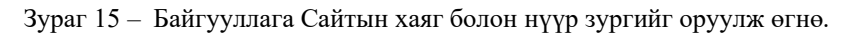

Харьяа байгууллагууд гэсэн элементээр байгууллагуудыг дуудаж харуулна.

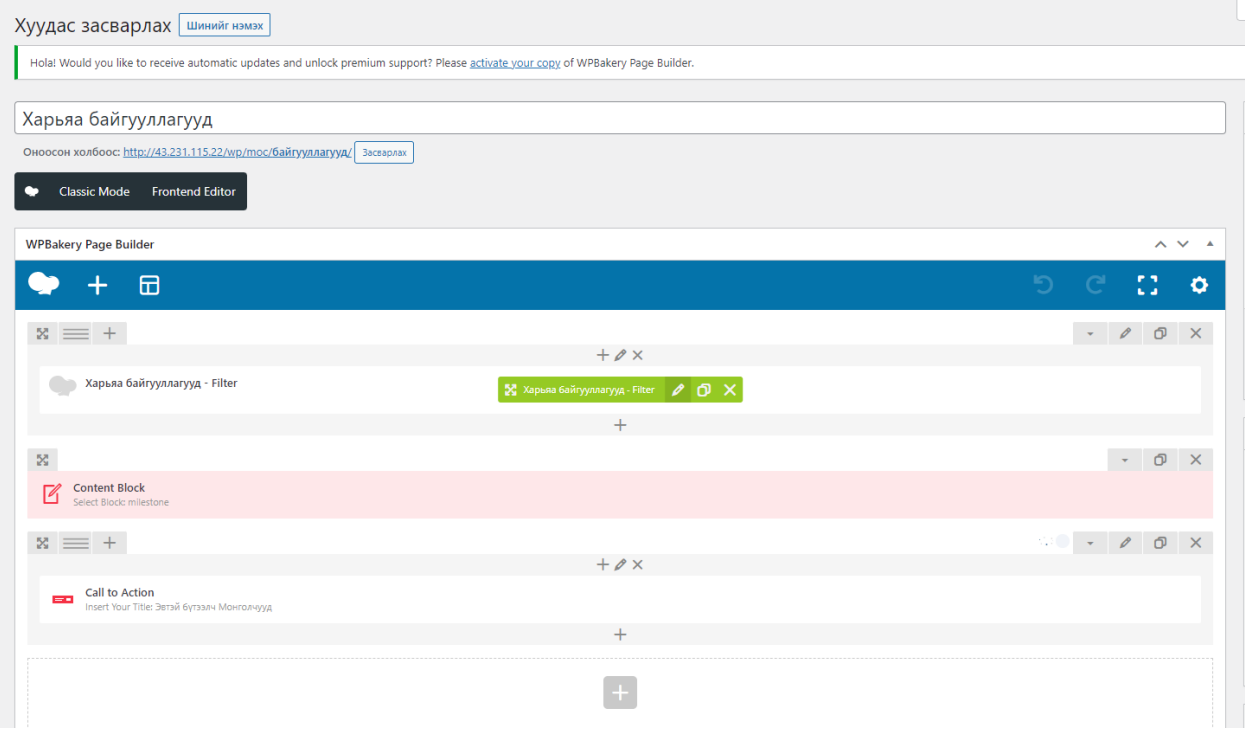

Зураг 16 – Харьяа байгууллага элемент

# **4.Хууль эрх зүй оруулах**

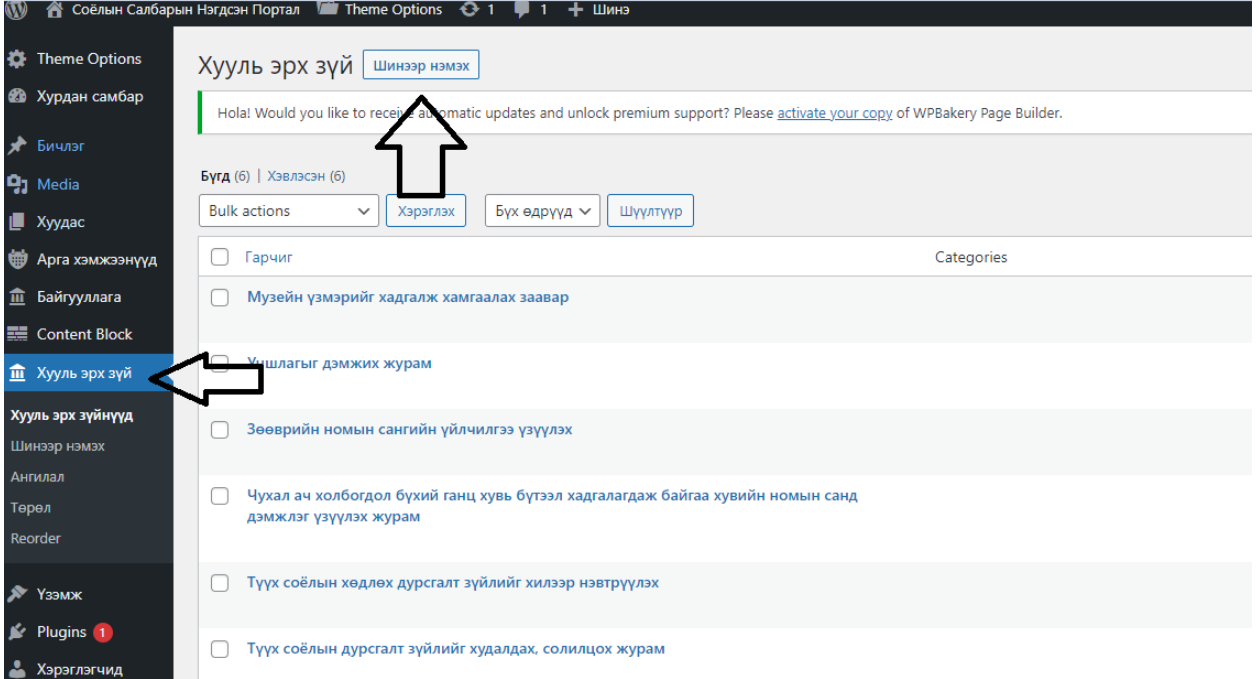

Зураг 17 – Хууль эрх зүй нэмэх

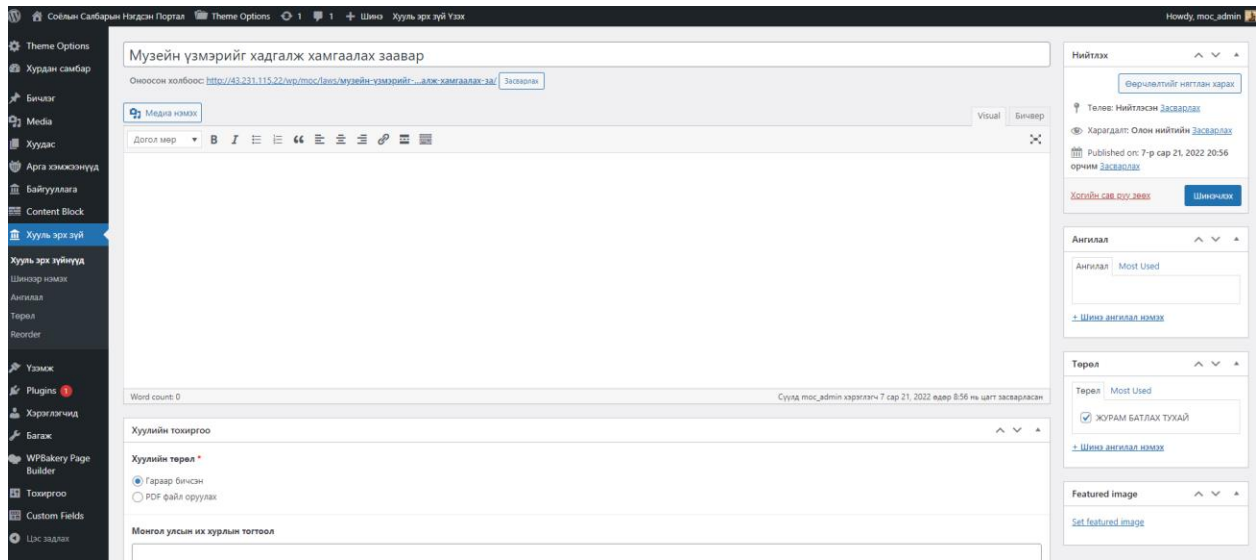

Зураг 18 – Хууль эрх зүйн гарчиг болон ангилал болон тохиргоо хэсгийн сонголтуудыг оруулна.

#### **5. Мэдээ оруулах**

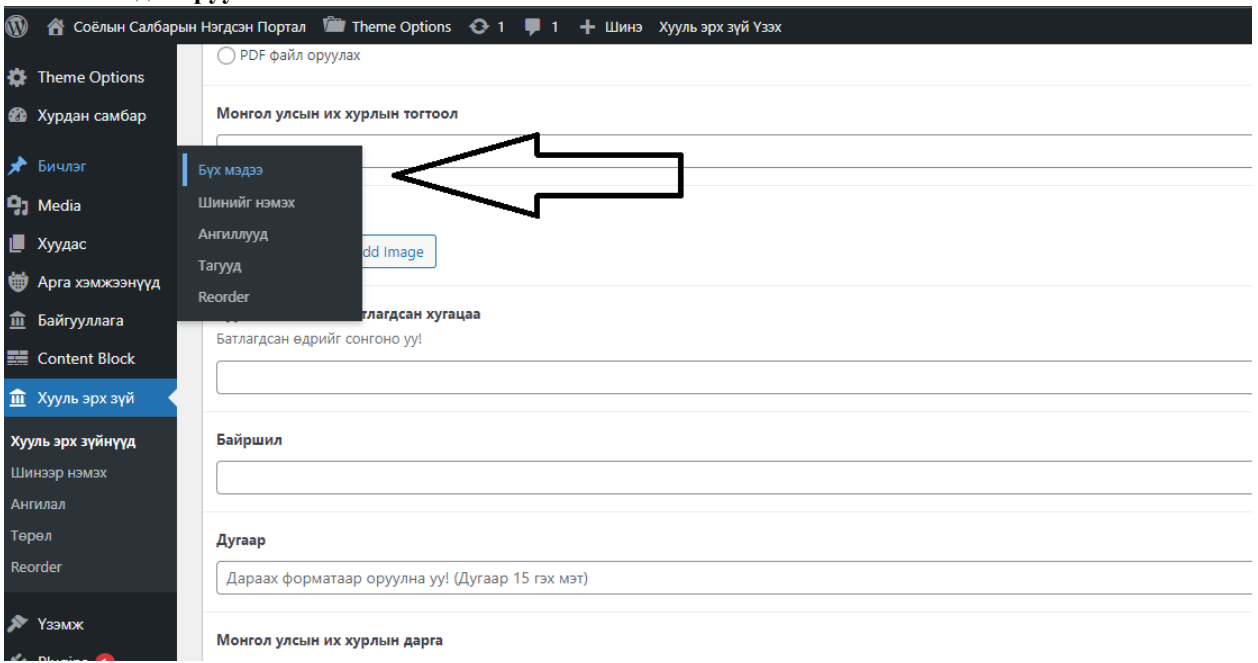

# Зураг 19 – Админ хэсгээс Бичлэг хэсгийг сонгоно.

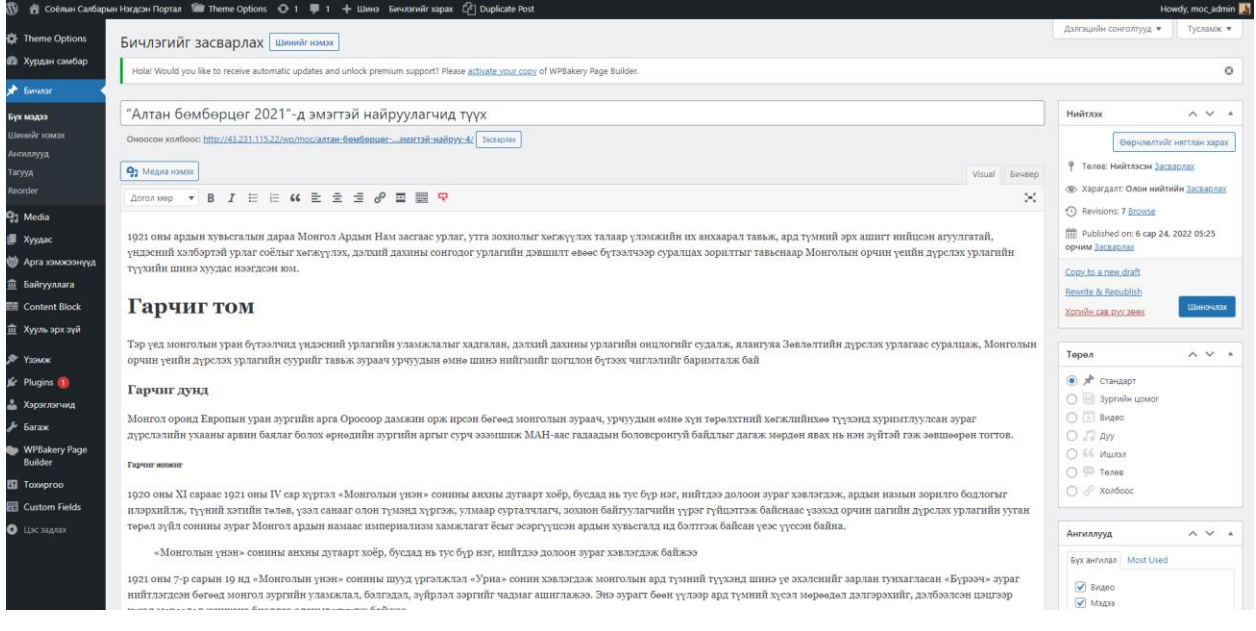

Зураг 20 – Мэдээний гарчиг болон контентийг оруулж ангилал хэсгээс аль ангилалд орохыг сонгох

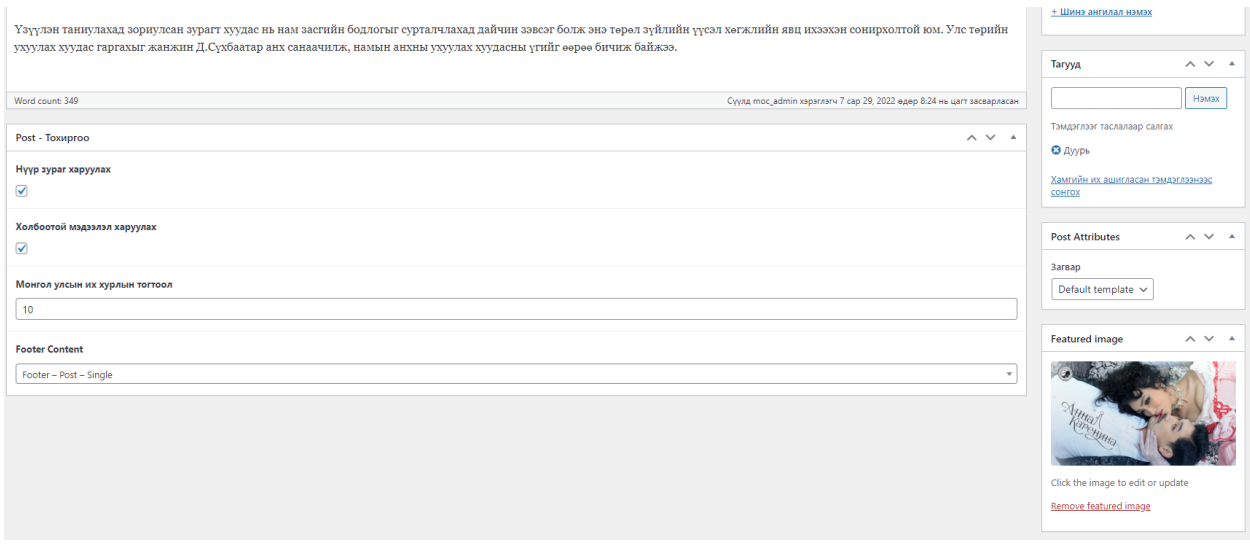

Зураг 21 – Мэдээний зураг болон нүүр зургийг мэдээний эхэнд харуулах сонголтуудыг тохируулна.

## **5.Theme options**

Theme options хэсгээс сайтын лого холбоо барих утас, имэйл, topbar, header, footer хэсгүүдийг тохируулна.

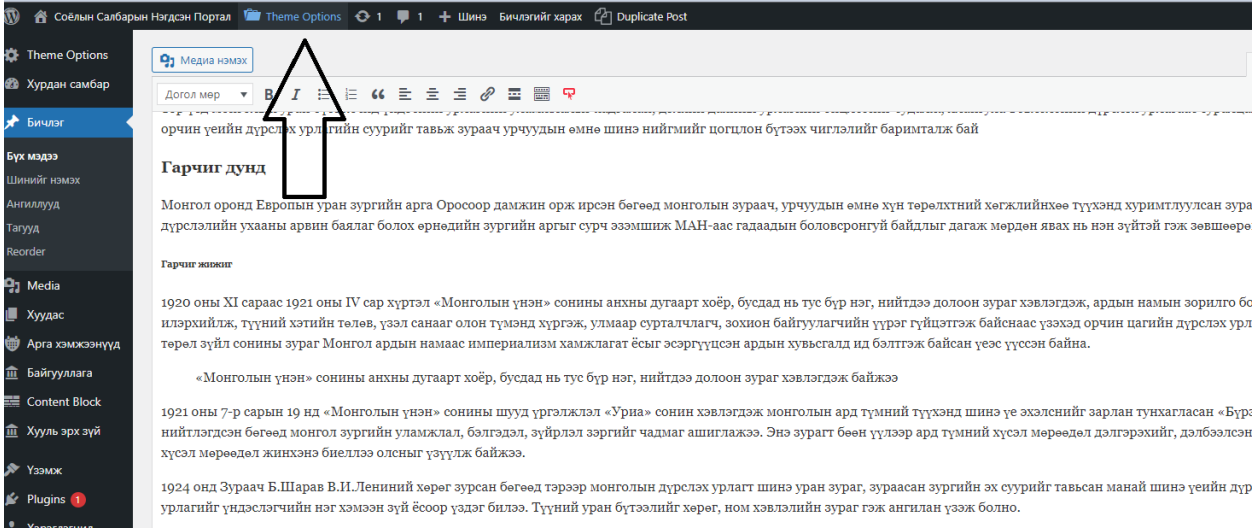

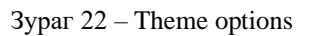

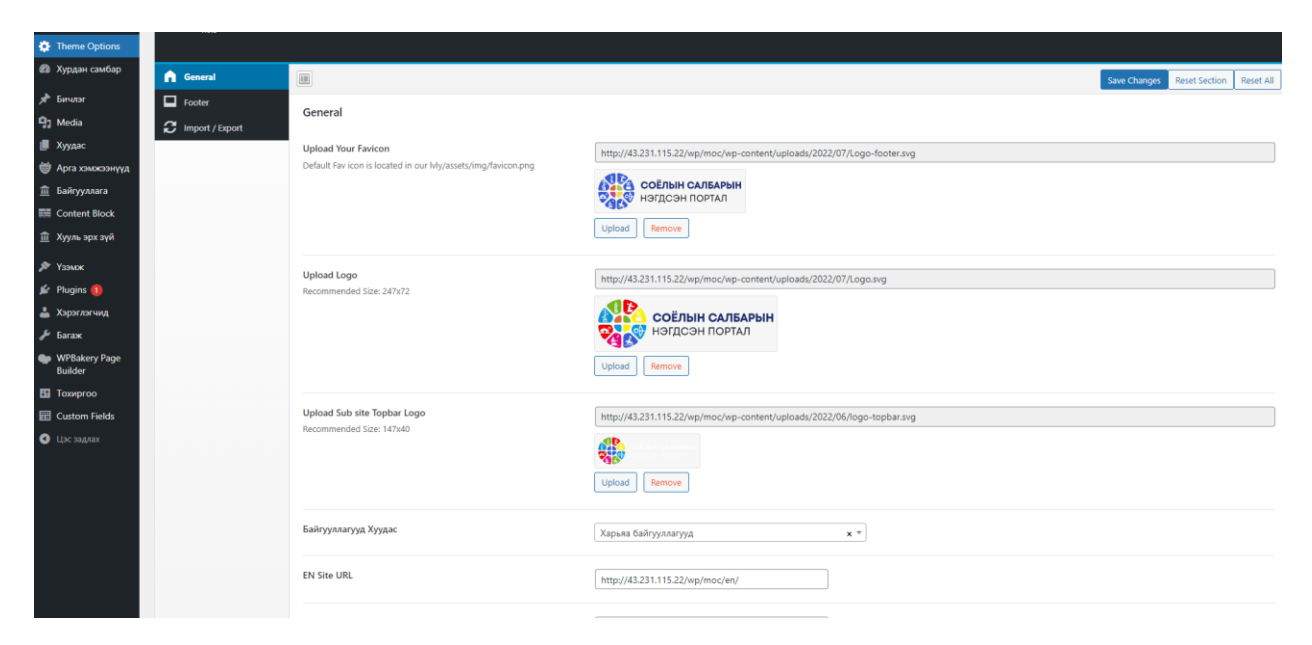

Зураг 23 – General хэсэгт main лого болон en mng сайтуудын url-г тохируулах

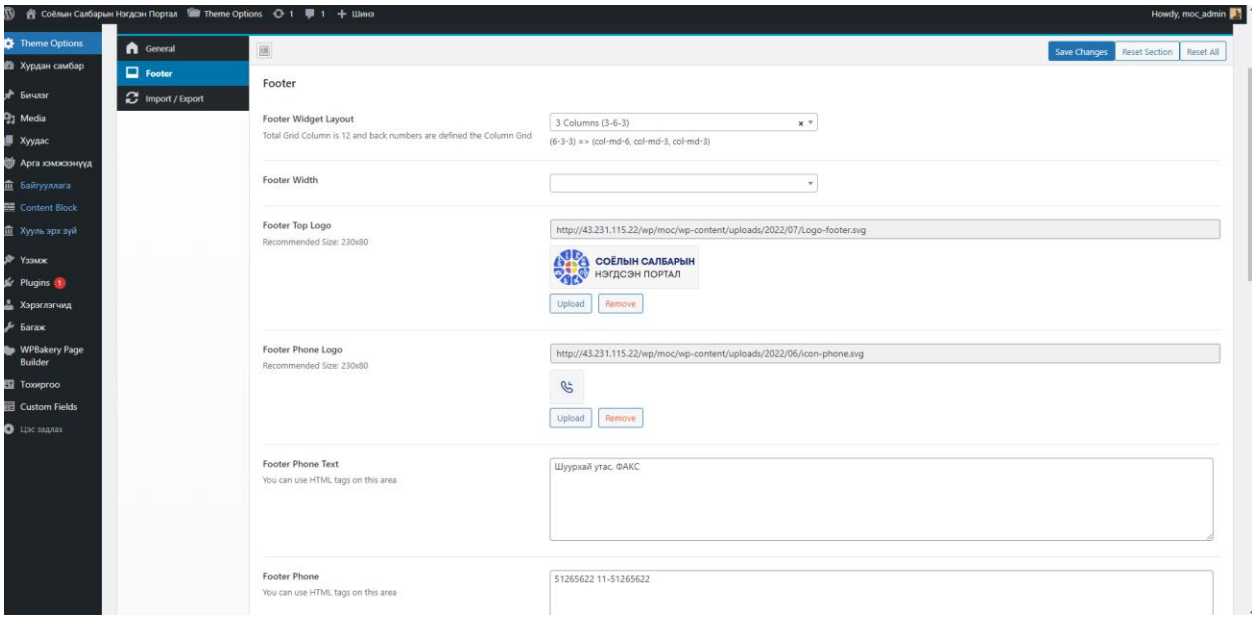

Зураг 24 – Footer хэсгийн контент тохиргоо

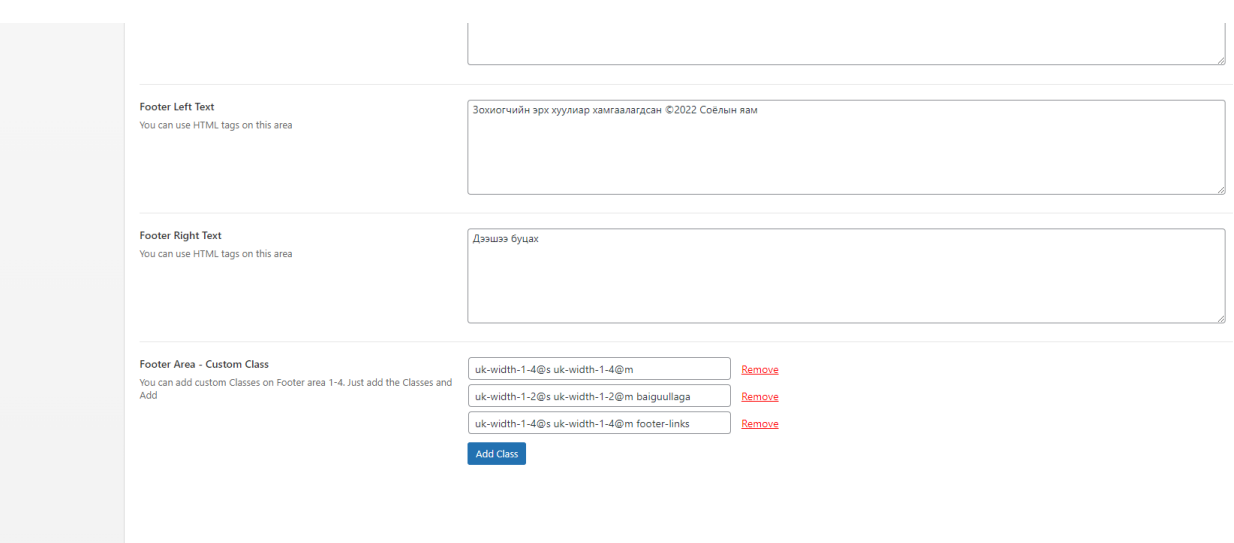

Зураг 25 – Footer хэсэгт байрлах текст болон, custom class тохируулах

## **6.Widget**

Widget хэсэгт footer тохиргоо болон menu хэсгүүдийн доторх контентийг тохируулна.

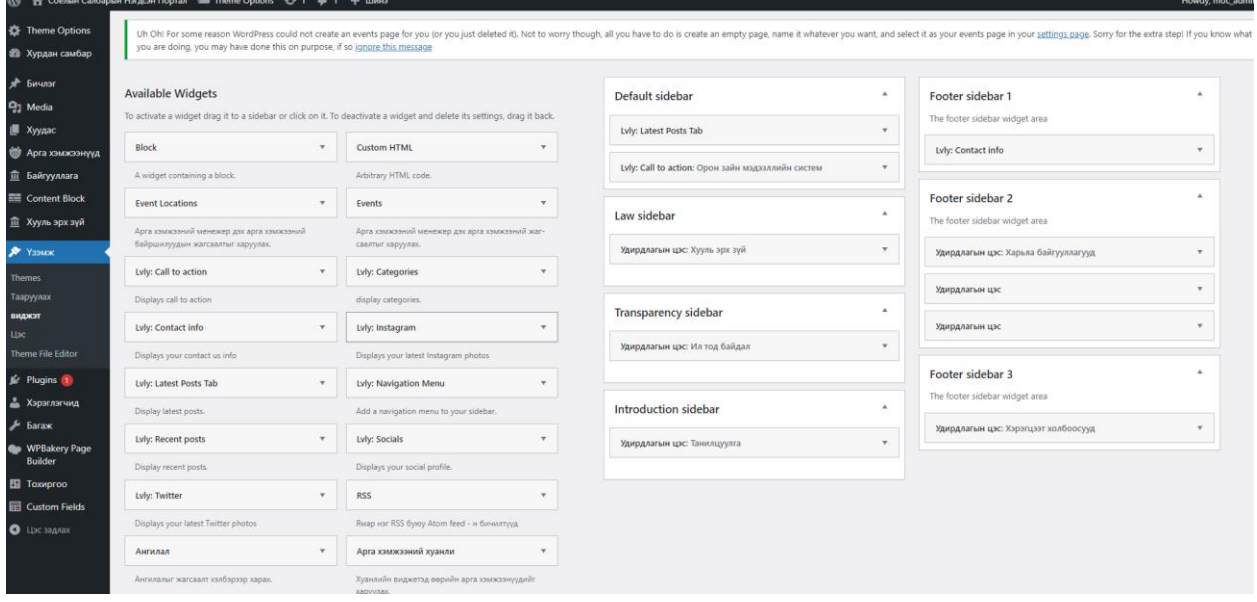

Зураг 26 – Default sidebar болон custom sidebar ,footer хэсгүүдийн тохиргоо

#### **7.Menu**

Сайтад байрлах menus-н тохиргоо.

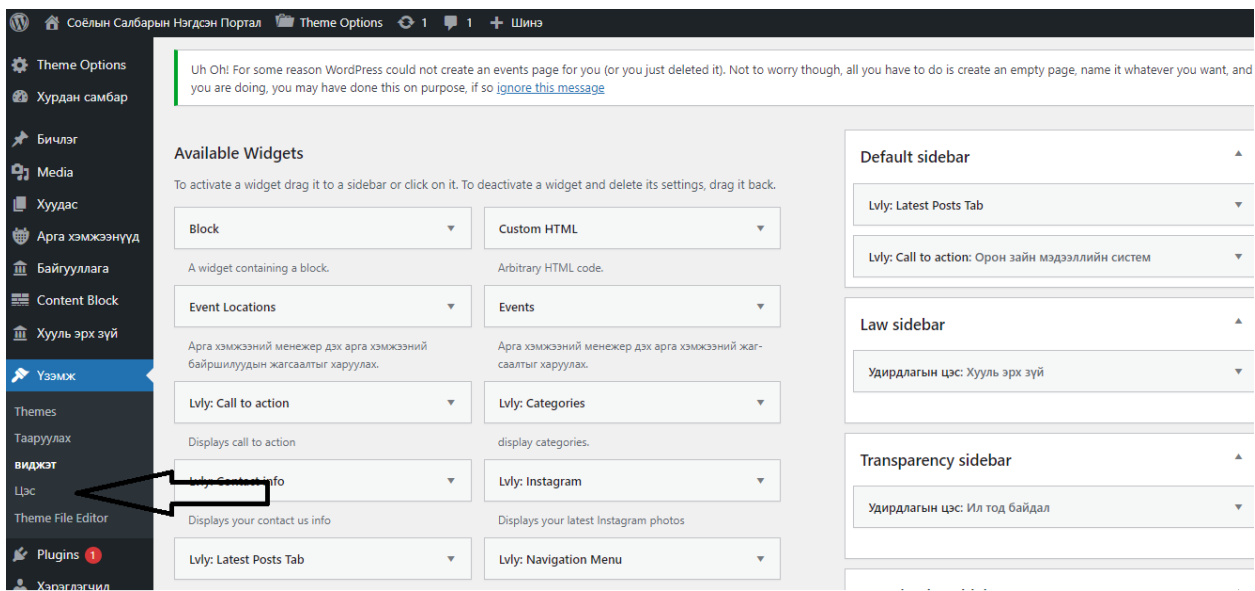

Зураг 27 – Menu – руу шилжих

Засварлах menu хэсгийг сонгон хажууд байрлах хуудас, custom links хэсгүүдээс сонгон засварлана

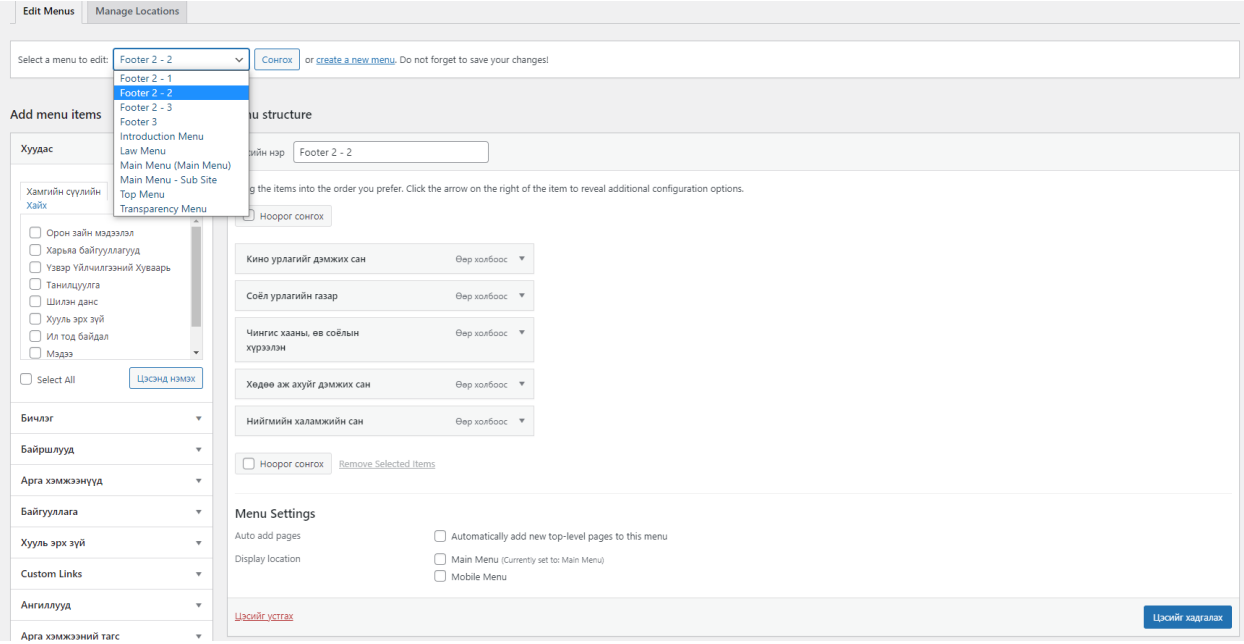

Subsite хэсгийн админ удирдлага портал сайт шиг адил журмаар хийгдэнэ.

## **8.Тоон мэдээлэл оруулах**

Админ хэсгээс Content Blocks гэсэн хэсгийг сонгоно. /Зураг 28/

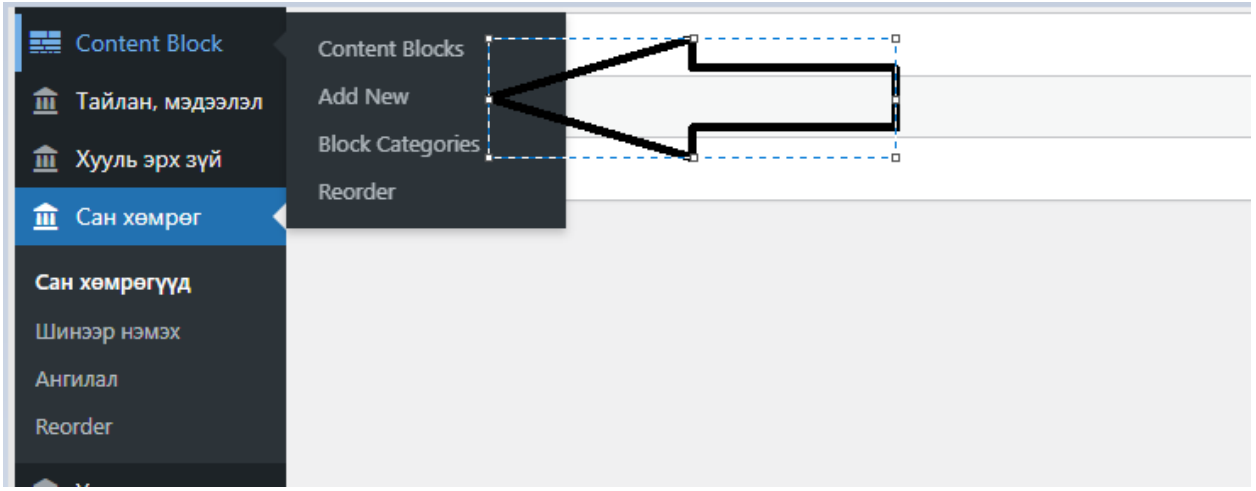

Зураг 28 – Content Blocks

Content Blocks хэсэг рүү орсны дараагаар Milestone хэсгийг сонгон орно. / Зураг 29 /

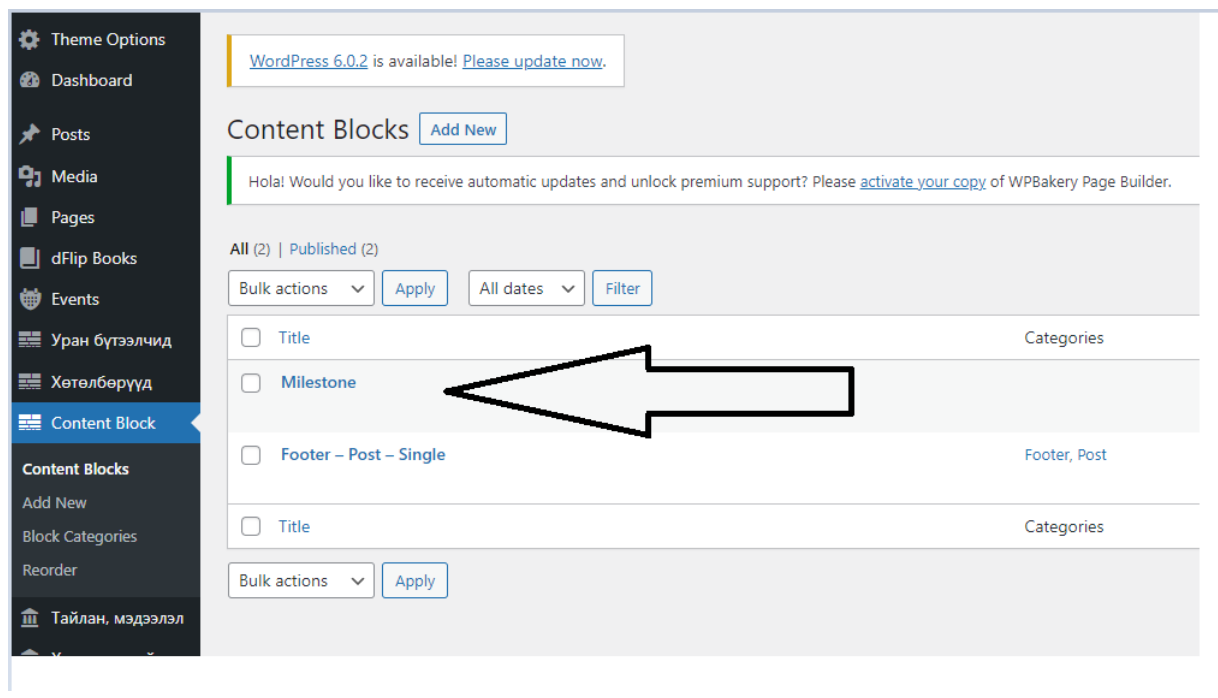

Зураг 29 – Milestone

Milestone – г сонгон орсны дараа edit green button даран доторх сонголтуудаас сонгоно. / Зураг 30/

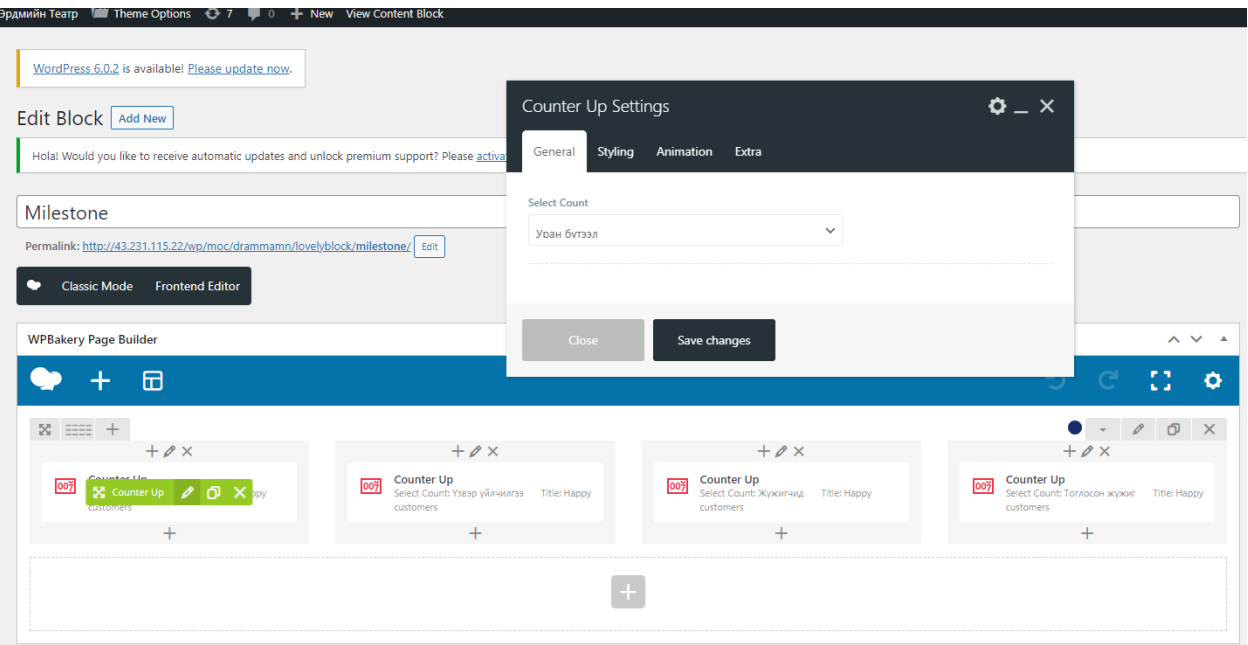

Зураг 30 – Counter Up element

## **PDF file оруулах заавар**

Админ хэсгээс хууль эрх зүй оруулах хэсэгрүү орно.

Хуулийн төрлийг сонгоно. Бэлдсэн PDF хууль оруулах бол PDF файл оруулах гэсэн сонголтыг сонгож өгнө.

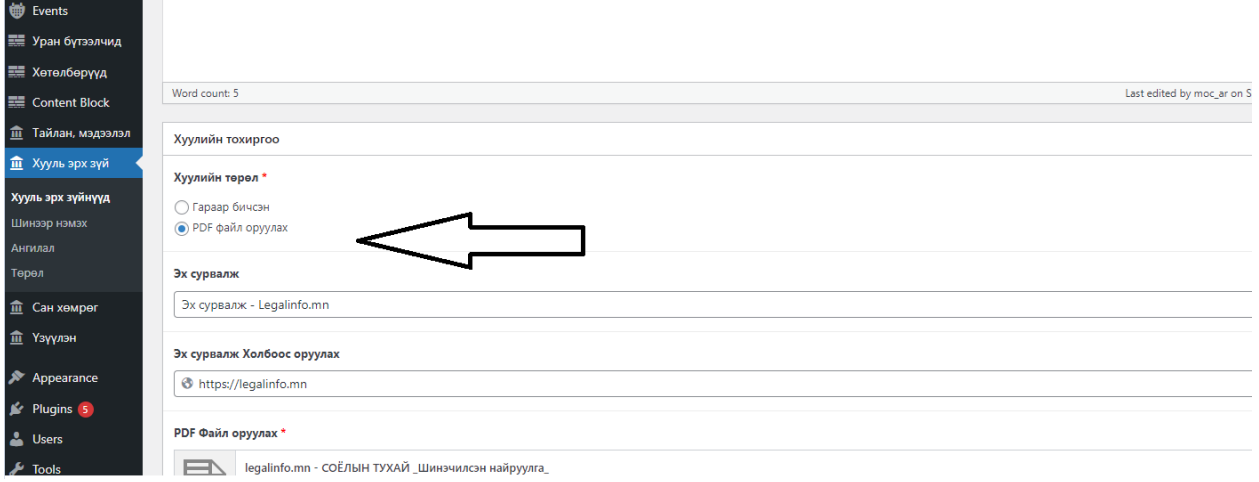

Сонгосны дараа pdf файлыг upload хийж өгнө.

Төрөл дээр нь аль хэсэгт хамаарахыг сонгон өгч оруулна.

Түүний дараа шинэчлэх/update дарж хадгалана уу.

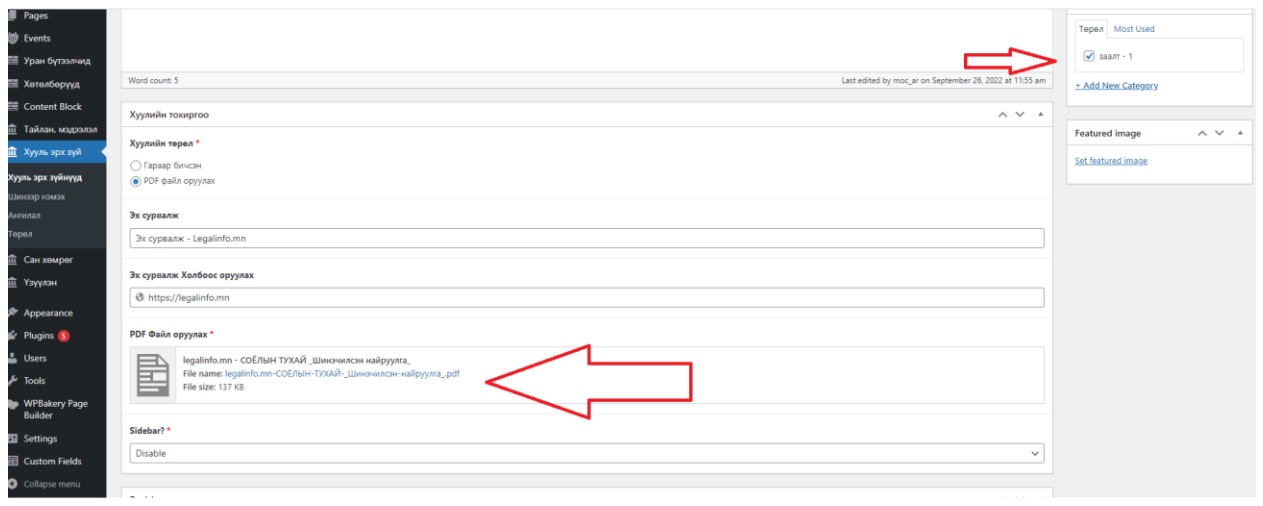

#### Харагдах байдал:

7.6.Соёлын байгууллагыг үйл ажиллагааны чадавх, нөхцөлийг нь харгалзан Үндэсний соёлын байгууллагаар тогтооно. Үндэсний соёлын байгууллагад тооцох шалгуур үзүүлэлт, холбогдох журмыг Засгийн газар батална.

7.7.Үндэсний соёлын байгууллага өөрийн эрхэлж байгаа үйл ажиллагааны чиглэлийн хүрээнд өмчийн хэлбэр харгалзахгүйгээр<br>соёлын байгууллагад мэргэжил, арга зүйн дэмжлэг үзүүлэх мэргэшсэн байгууллага байна.

7.8. Үндэсний соёлын байгууллага Шинжлэх ухаан, технологийн тухай хуульд заасны дагуу соёлын болон эрдэм шинжилгээний үйл ажиллагаа эрхлэх бөгөөд дэргэдээ судалгааны нэгж, лаборатори ажиллуулж болно.

7.9. Гадаад улсад монголын соёлын төв байгуулах, Монгол Улсад гадаад улсын соёлын төв байгуулах асуудлыг Засгийн газар хоорондын хэлэлцээрийн хүрээнд шийдвэрлэнэ.

#### 8 дугаар зүйл.Төрөөс тусгайлан дэмжлэг үзүүлэх соёлын үйл ажиллагааны чиглэл

8.1.Байгаль орчин, уламжлалт ахуйтайгаа харилцан шүтэлцсэн нүүдлийн соёл иргэншлийн онцлогийг хадгалсан орон зай, газар нутгийг тогтоох, хамгаалах арга хэмжээг хэрэгжүүлнэ.

8.2.Нүүдлийн соёл иргэншлийн дурсгалт газарт уламжлалт ахуйг хамгаалах тааламжтай нөхцөлийг бүрдүүлж, хуульд зааснаас<br>бусад дэглэмийг тогтоох, уламжлалт ахуй эрхлэгчдэд дэмжлэг үзүүлэх журмыг Засгийн газар батална.

 $2/13$ 

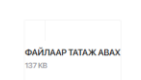

#### Сайтны лого зургийн хэмжээ:

Лого : 212px\*64px

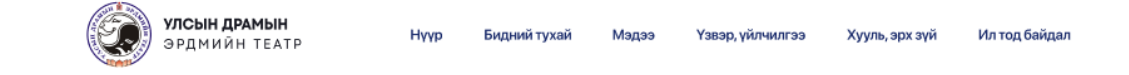

Footer лого: 190px\*56px

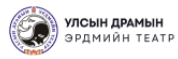

E MAYPXAR YTAC, ФАКС<br>51265622 11-51265622

#### • БИДЭНТЭЙ ХОЛБОГДОХ

Монгол Улсын Соёлын Яам<br>7-р хороо, Сүхбаатар дүүрэг, Улаанбаатар хот,<br>Монгол улс

#### • ХАРЬЯА БАЙГУУЛЛАГУУД

Засгийн газрын хэрэгжүүлэгч<br>агентлаг Соёл, урлагийн газар Монгол Улсын Үндэсний<br>номын сан Соёлын өвийн үндэсний төв Хүүхдийн төв номын сан

Чойжин ламын сүм музей Богд Хааны ордон музей

Хууль эрх зү

• хэрэг

Цахим үйлчи

Мэдээний нүүр зураг : 920px\*56px

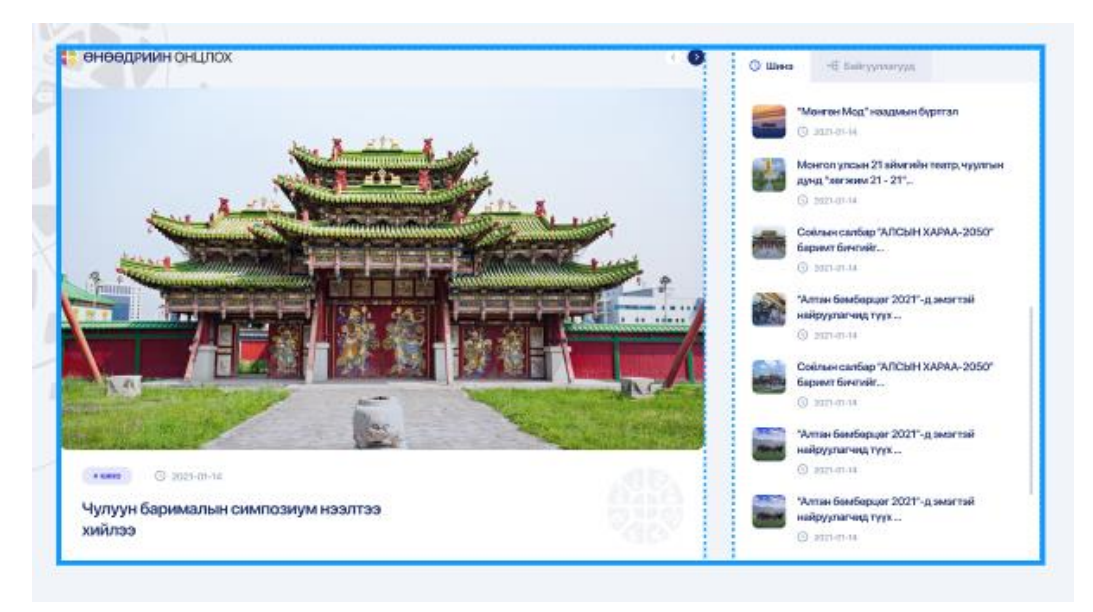

Соёлын байгууллагын зураг: 320px\*450px

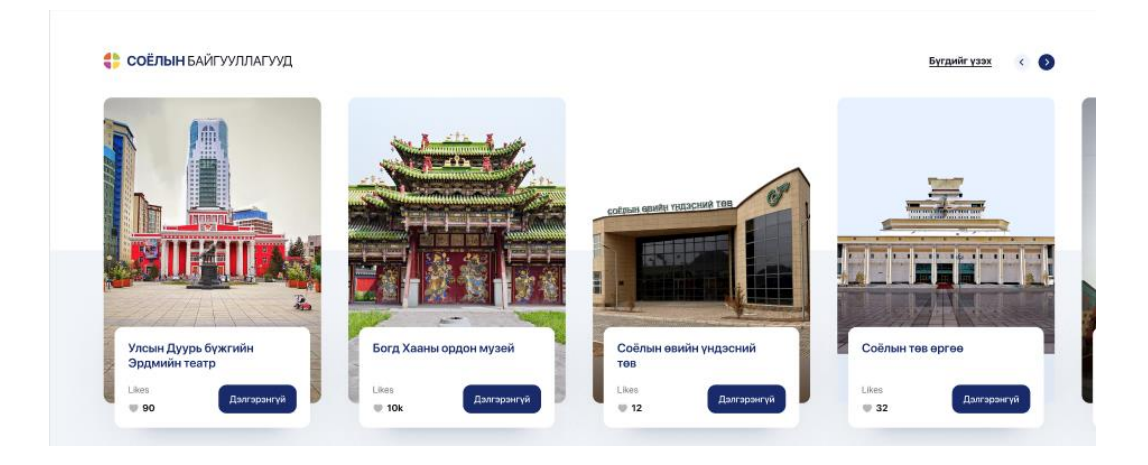

# Үзмэр үйлчилгээ зураг:320px\*450px

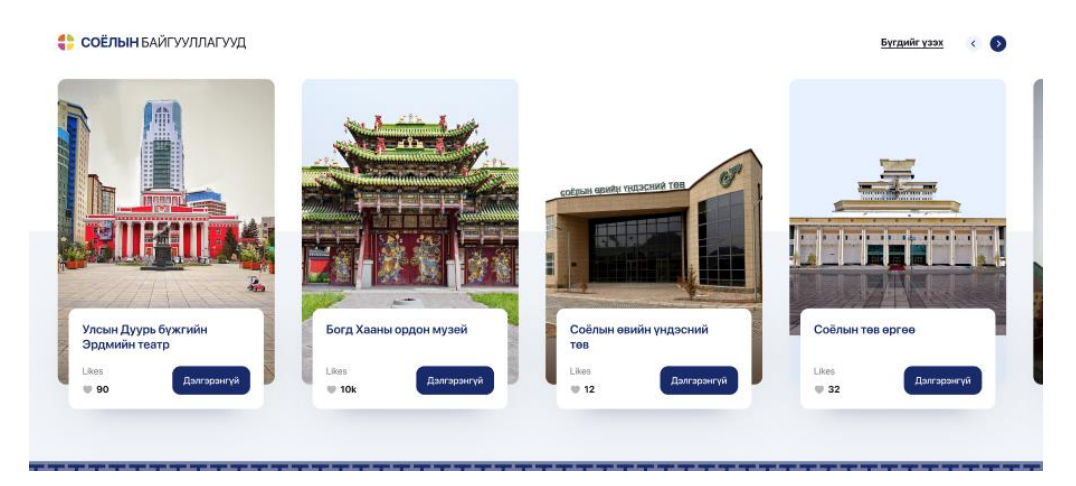

Уран бүтээлчид зургийн хэмжээ:270px\*380px

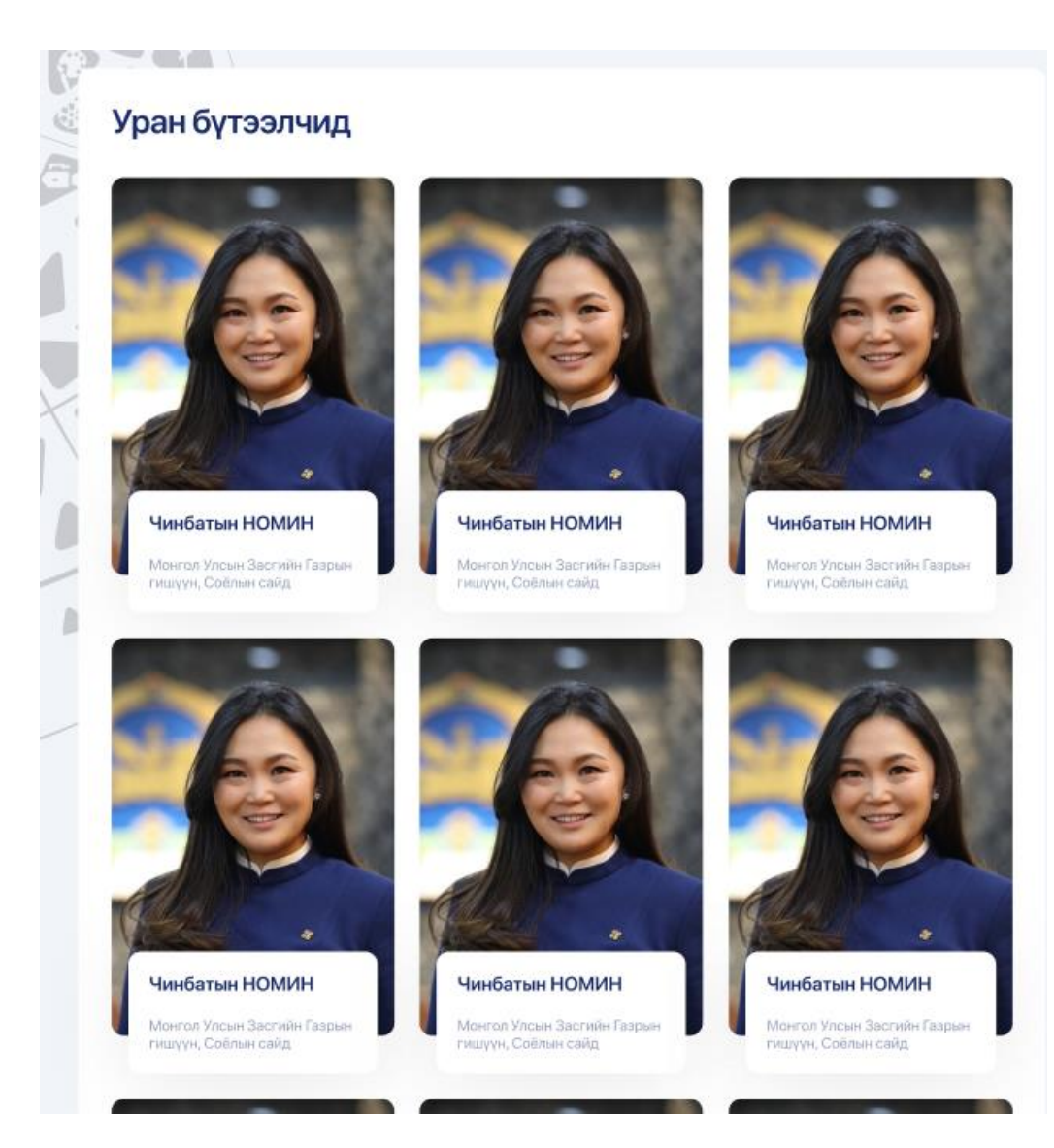